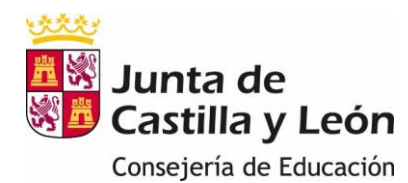

# Índice

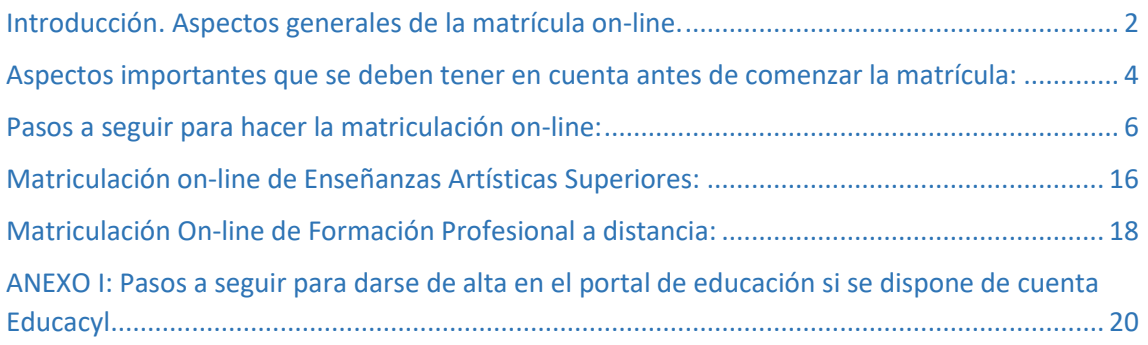

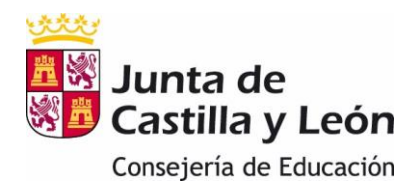

# <span id="page-1-0"></span>Introducción. Aspectos generales de la matrícula on-line.

La matriculación on-line permite a las familias y a los alumnos mayores de edad que así lo deseen realizar la matrícula de sus hijos o las propias sin tener que acudir presencialmente al centro en los siguientes casos:

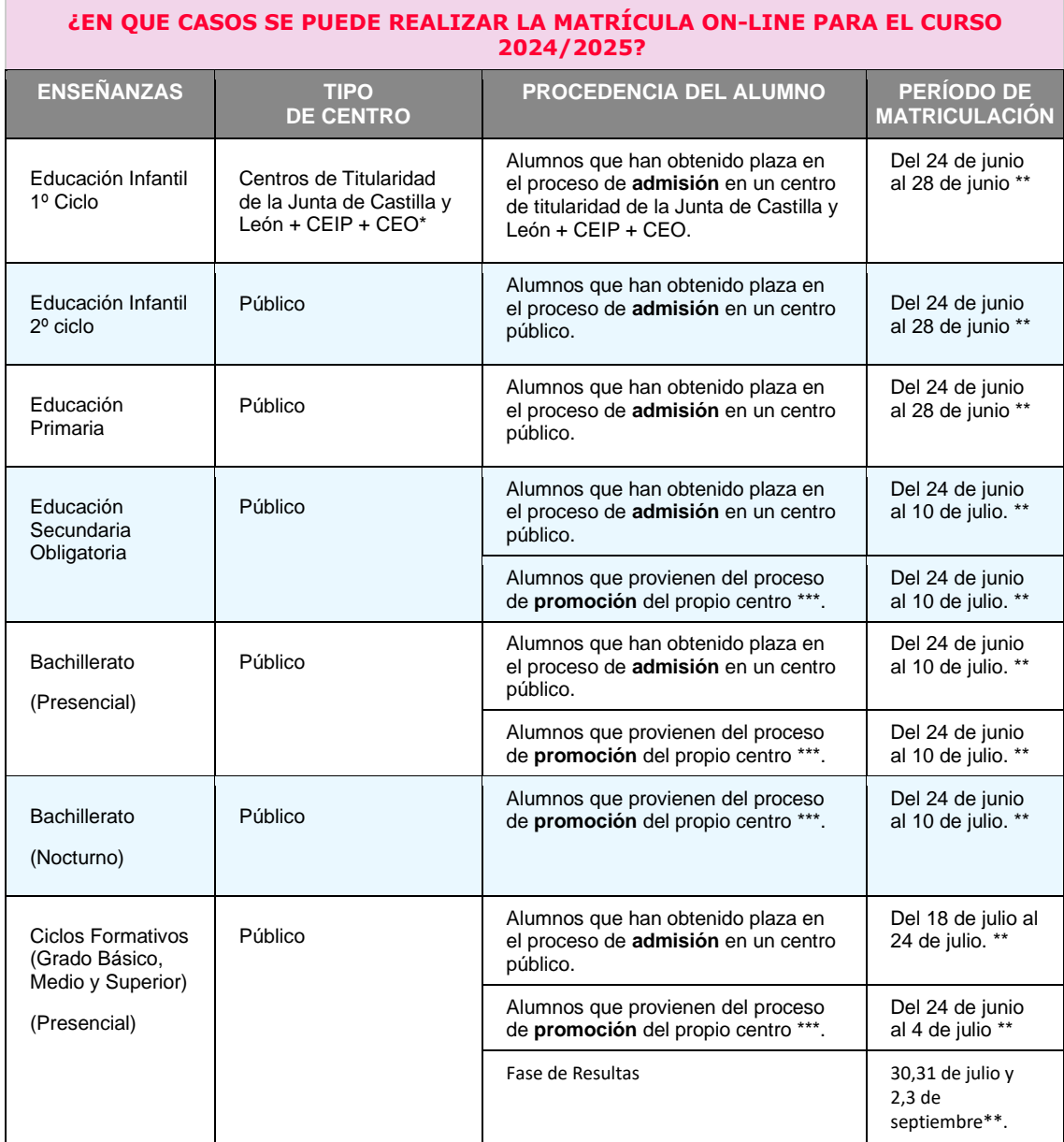

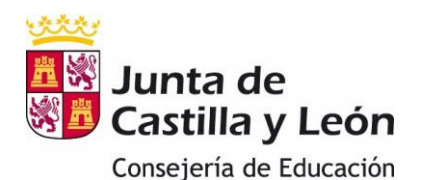

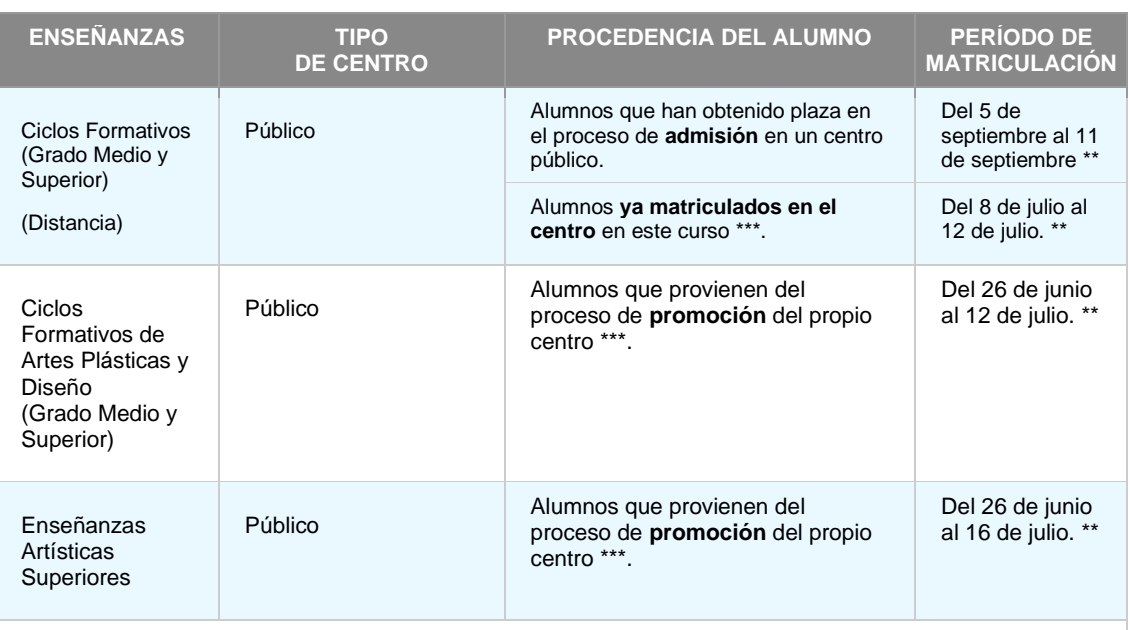

\* No se incluyen los centros municipales dependientes de Ayuntamientos y las entidades locales.

\*\* Horario: desde las 10:00 horas del primer día hasta las 23:59 horas del último día.

\*\*\* El comienzo del período de matriculación indicado está supeditado a la fecha en la que cada centro haga la promoción de los alumnos.

Tienen que hacer la matrícula presencial en los centros los alumnos procedentes del proceso de **admisión** de Bachillerato Nocturno, Distancia, Bachibac, Investigación y Excelencia e Internacional, Ciclos Formativos de Artes Plásticas y Diseño y Enseñanzas Artísticas Superiores, al igual que han hecho con el proceso de admisión. También se deben presentar presencialmente las solicitudes de matrícula de los alumnos de Educación Especial.

En educación infantil, primaria y especial, las familias solo tienen que matricular a los alumnos que han participado y han obtenido plaza en el proceso de admisión.

En el resto de las enseñanzas deben matricularse todos los alumnos, tanto los procedentes del proceso de admisión como del proceso de promoción de los centros.

A la familia se le presenta un único formulario on-line por matrícula que se podrá modificar hasta la fecha límite del período de matriculación, de manera que la matrícula que el centro considerará como válida será la última que se haya guardado.

Un padre, madre o tutor que tenga varios hijos tiene que crear una matrícula independiente para cada uno de ellos.

Una vez cumplimentada y guardada la solicitud de matrícula será enviada al centro de forma automática, donde procederán a su formalización. El usuario puede descargar un resguardo de su solicitud de matrícula en PDF.

En el caso de que un alumno no apareciera pregrabado en los formularios on-line, debe ponerse en contacto con el centro educativo.

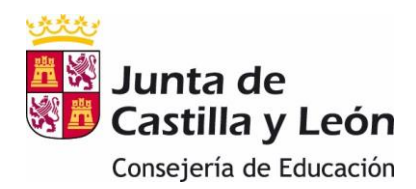

# <span id="page-3-0"></span>Aspectos importantes que se deben tener en cuenta antes de comenzar la matrícula:

- 1. **Los datos del tutor2 son obligatorios excepto en aquellos casos en los que, legalmente, solo exista uno.** Si existe el tutor2, será obligatorio adjuntar la declaración responsable firmada por éste, que se puede encontrar en el apartado correspondiente a Matriculación On-line del Portal de Educación.
- **2. Se deben tener escaneados y guardados los documentos obligatorios que se van a adjuntar.**

Los documentos que se deben subir obligatoriamente son:

- a) Para los alumnos de admisión que han obtenido plaza en el primer centro solicitado:
	- Certificado académico o historial académico que le ha entregado el centro en el que ha estado matriculado.
	- Foto del alumno/a
	- Declaración responsable del segundo tutor, si lo hay.
- b) Para los alumnos de admisión que no han obtenido plaza en el primer centro solicitado:
	- Además de la documentación anterior, fotocopias de los documentos identificativos de los tutores y del alumno/a si lo tuviese.
- c) Para los alumnos que proceden del proceso de promoción dentro del mismo centro:
	- Exclusivamente la declaración responsable del segundo tutor, si lo hay.
	- En Enseñanzas Artísticas Superiores: el documento de autoliquidación y el documento 046 (si es necesario).
- d) Otros documentos que puedo necesitar en función de las condiciones de cada familia:

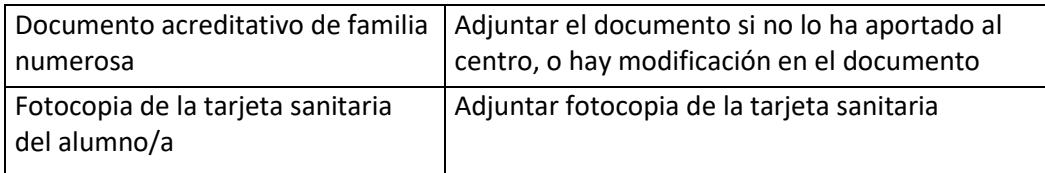

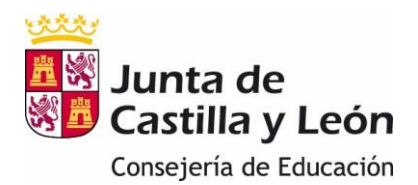

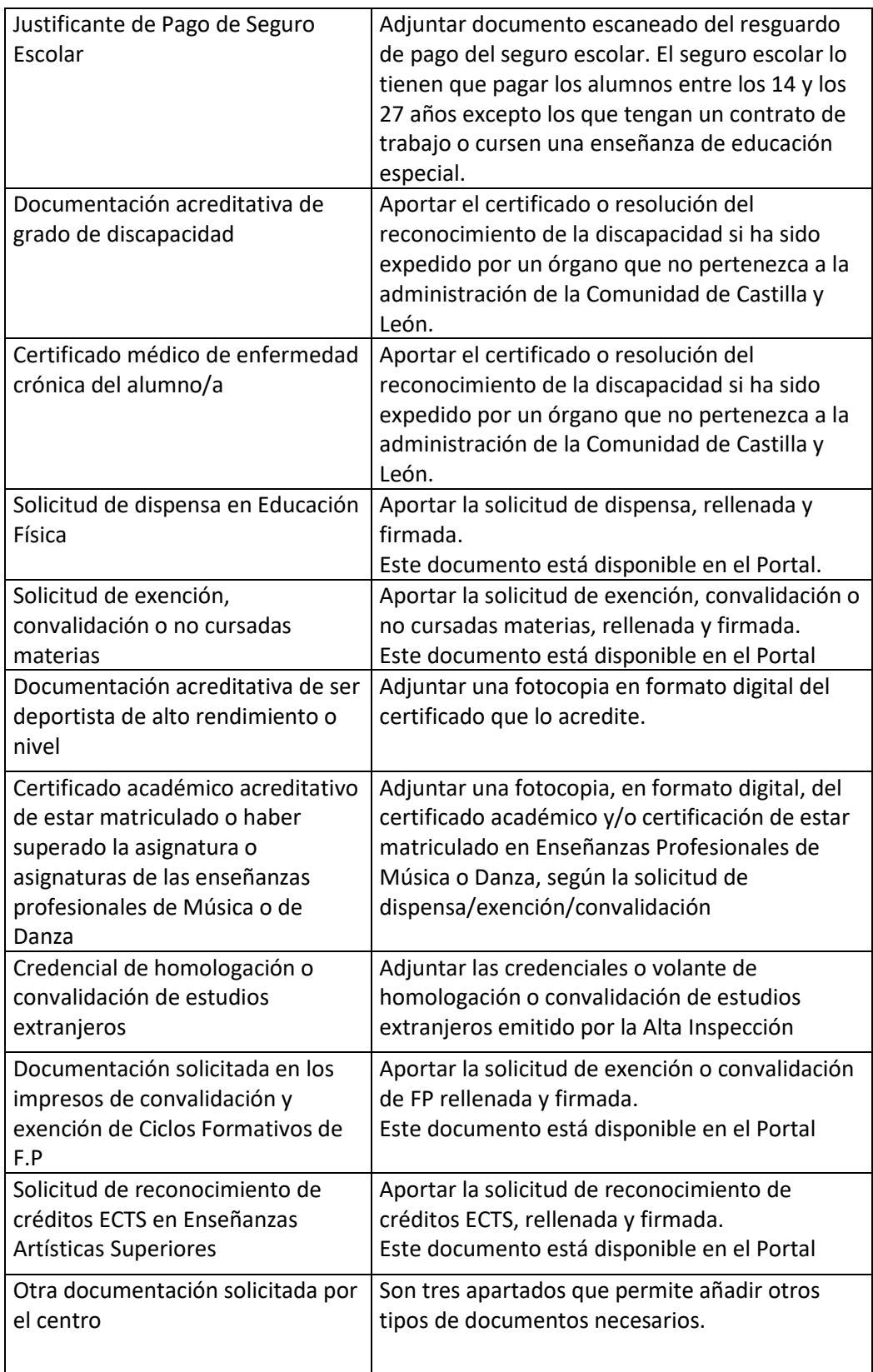

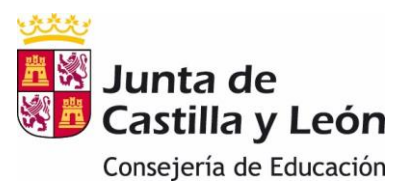

1. La solicitud de matrícula no se puede guardar hasta que **se hayan rellenado como mínimo los campos obligatorios de todos los apartados.**

Al finalizar cada apartado se accede al siguiente pulsando "Siguiente" o a través del menú de la izquierda.

2. **Es importante introducir la información cuidadosamente asegurándose de que sea correcta**, puesto que esos datos son tratados automáticamente para actualizar la información que consta en los programas de gestión del centro educativo.

### <span id="page-5-0"></span>Pasos a seguir para hacer la matriculación on-line:

1. El acceso a la aplicación de matriculación se podrá hacer a través de **Cl@ve** o de la **Cuenta Educacyl** (si se dispone de ella). <https://www.educa.jcyl.es/familias/es/matriculacion-web-junio>

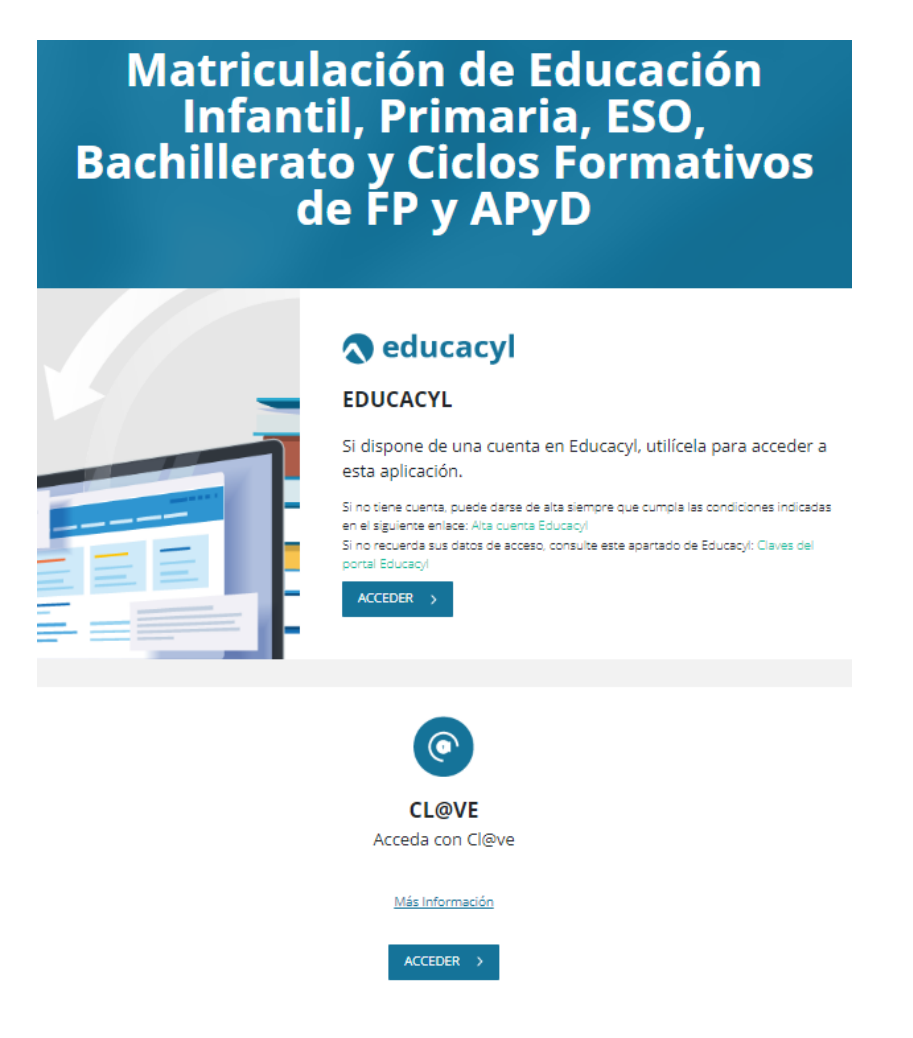

Con la **Cuenta Educacyl** pueden acceder a los formularios de matrícula on-line las familias que tengan un hijo escolarizado en un centro público en el curso 23/24. En este

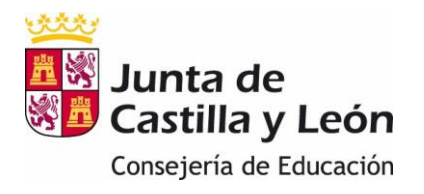

caso, deben disponer de las claves del Portal de Educación (usuario y contraseña), si aún no disponen de ellas pueden darse de alta. Ve[r Darse de Alta en el Portal de Educación.](#page-19-0)

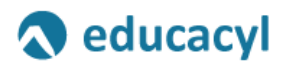

Nombre de Usuario y Contraseña.

Iniciar sesión

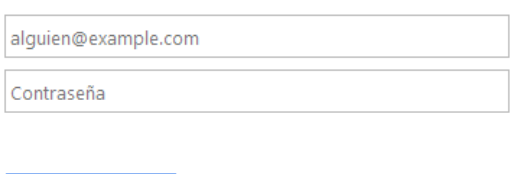

Las familias de los alumnos que se incorporen mediante el proceso de admisión en el curso 2024/2025, salvo que hayan estado escolarizados en un centro público este curso, no pueden crearse cuenta.

- 2. El formulario de la solicitud de matrícula está ya cumplimentado con los datos de los que dispone la Consejería. Las familias solo tienen que completar los datos personales que falten o modificar los que no son correctos y seleccionar las materias concretas de las que se va a matricular el alumno.
- 3. Los alumnos de [Enseñanzas Artísticas Superiores](#page-15-0) y de [Formación Profesional a](#page-17-1) Distancia que puedan acceder a la matriculación on-line dispondrán de formularios específicos para estas enseñanzas.
- 4. Una vez que se accede a la aplicación se entra en una pantalla que permite crear una nueva solicitud o acceder a una ya guardada por el usuario previamente. Solo se puede crear una solicitud por alumno, que se puede modificar mientras el período de matrícula esté vigente. El centro considerará como válida la última que se haya guardado.

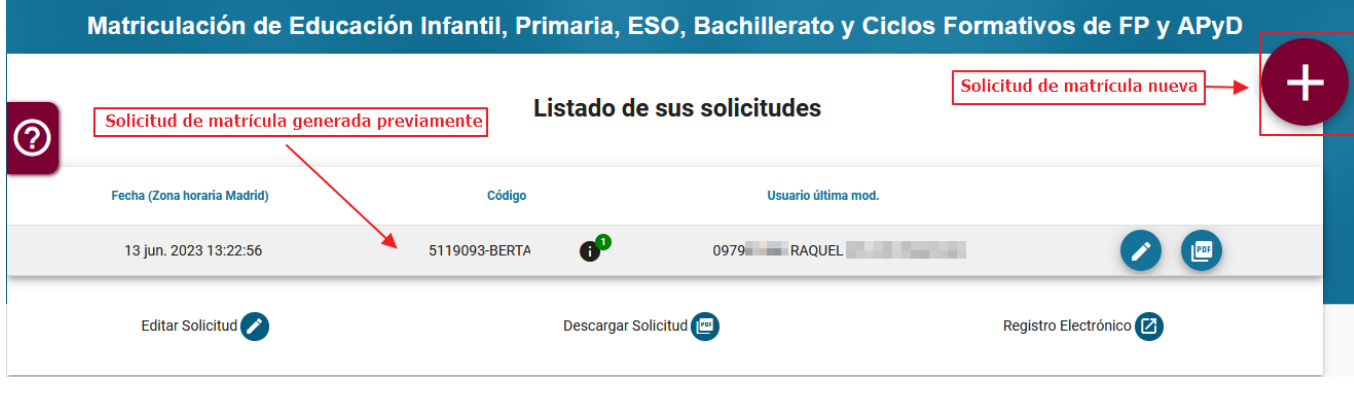

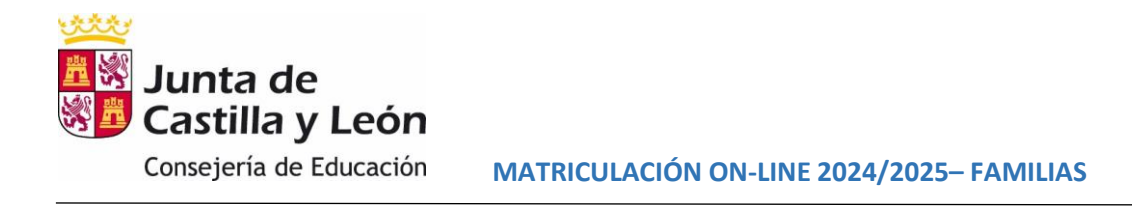

**Importante:** La grabación de la matrícula, y como consecuencia su validación, se realiza al final de todo el proceso. Si se interrumpe antes de finalizar o al intentar guardar apareciera un mensaje de error, no se grabará nada y se tendrá que empezar de nuevo.

- 5. Si se comienza con una nueva matrícula, se debe seleccionar el alumno del que se pretende hacer la matrícula. Aparecerán el o los alumnos a cuyas matrículas tiene acceso el usuario.
	- + Seleccione el nombre del alumno/a al que va a matricular:

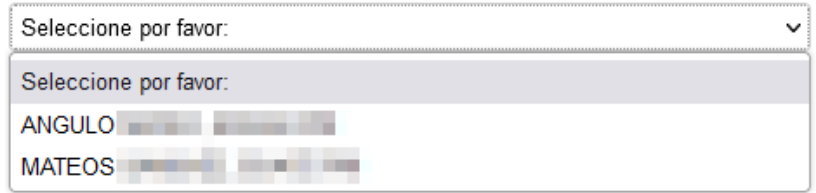

Si no apareciera un alumno concreto es que no se han precargado los datos y deberá ponerse en contacto con el centro.

- 6. A medida que se van cumplimentando las pantallas se debe pulsar el botón "Siguiente" > Siguiente para continuar, hasta llegar a la última en la que se debe pulsar el botón "Revisar" Revisar
- 7. En todas las pantallas, los datos que llevan un \* son obligatorios y si no se cumplimentan no se puede pasar de pantalla.
- 8. A cada apartado se puede acceder una vez completados, al menos, los datos obligatorios del apartado anterior, no antes. Una vez que se vayan rellenando los apartados se podrá mover libremente por ellos, bien con los botones **substants** substanted , o bien utilizando el menú de la izquierda.

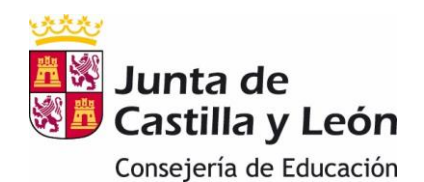

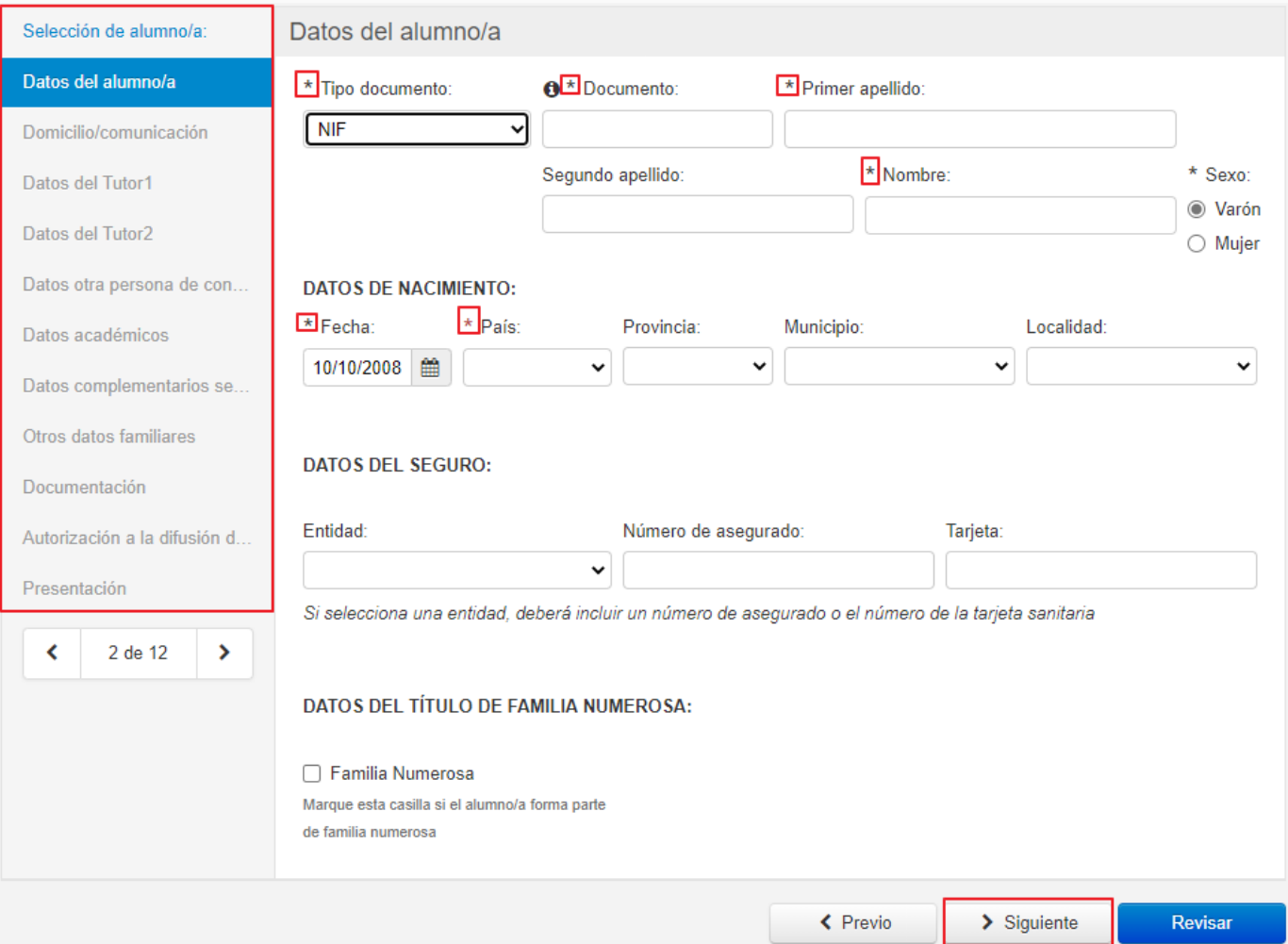

- 9. En las pantallas **"Datos del alumno/a", "Datos de comunicación del alumno/a", "Datos del tutor1", "Datos del tutor2" y "Datos de otra persona de contacto"** se debe completar la información que falte. Los "Datos del tutor2" y los "Datos de otra persona de contacto" solo se rellenan si existen.
- 10. Cuando se pretenda pasar de una pantalla que no haya sido completada correctamente aparecerá en cada casilla un mensaje en rojo con la información sobre el contenido incompleto.

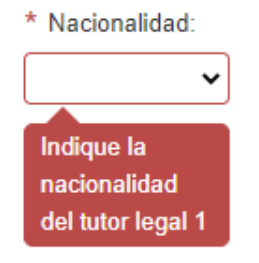

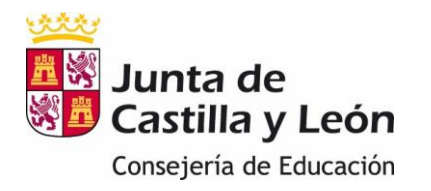

Además, en la parte inferior de la pantalla se despliega, también en rojo, un listado con todos los errores que se han producido.

Su formulario tiene los siguientes errores

1. Nacionalidad:: Indique la nacionalidad del tutor legal 1

11. En los apartados de **"Datos del Tutor 1 y 2",** si se marca "Mismo domicilio que el alumno" se rellena automáticamente el domicilio que se haya grabado en el apartado "Domicilio/Comunicación del alumno" y solo se podrá modificar desde dicho apartado.

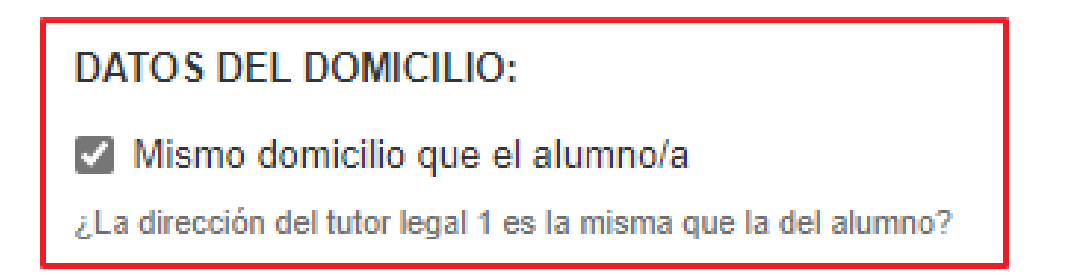

12. En el apartado de **"Datos Académicos",** los datos del centro, así como la parte general de los datos de la enseñanza vienen cumplimentados en función del centro y la enseñanza en los que se pretenda hacer la matrícula y no pueden modificarse. Puede modificarse el estudio que quiera cursar el alumno. No puede modificarse el curso que tenga pregrabado el formulario.

**DATOS DE LA ENSEÑANZA:** 

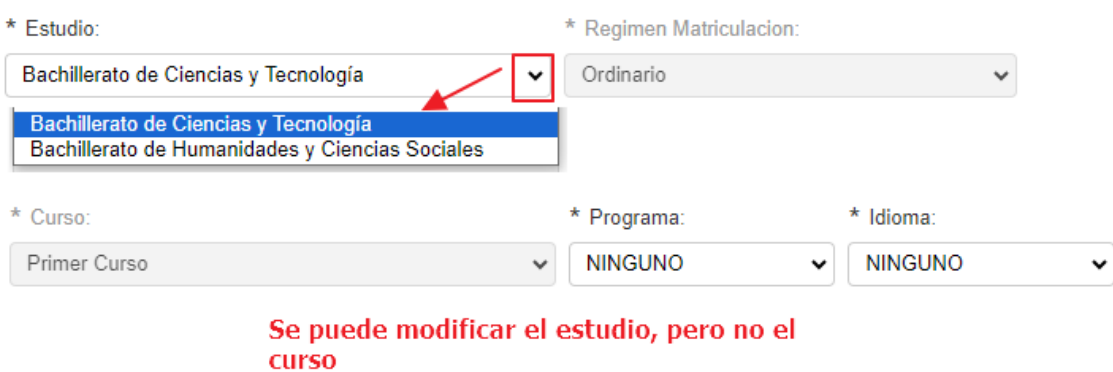

Por otro lado, en el formulario se despliegan los programas y los idiomas (si existen) que imparte el centro donde se está matriculando al alumno. Si el alumno va a cursar uno de esos programas hay que seleccionarlo.

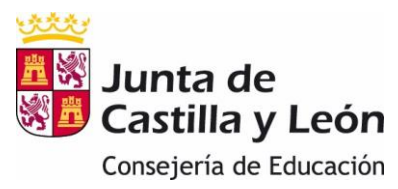

Si el centro ha generado itinerarios, con las materias que se cursan en cada uno de ellos, también hay que seleccionarlo.

#### **DATOS DE LA ENSEÑANZA:**

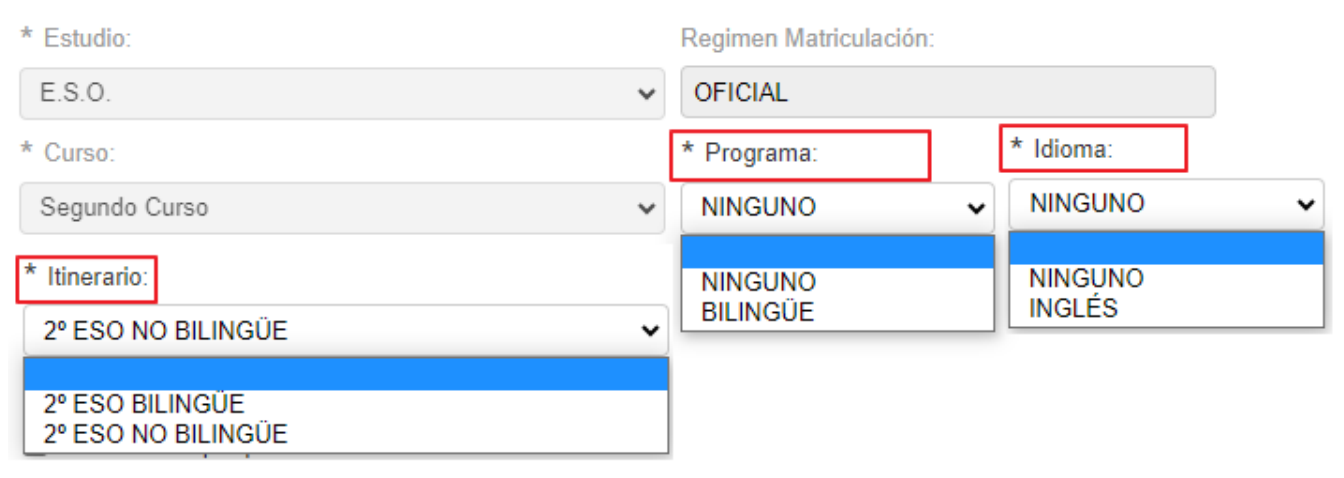

En los **"Datos de las Asignaturas**" se deben seleccionar las asignaturas que va a cursar el alumno siguiendo las indicaciones del encabezado de cada sección. Las asignaturas que se ponen a disposición del alumno para la matrícula dependen de los planes de estudios de cada centro. Además, si previamente se ha seleccionado un programa, se muestran las materias propias de ese programa.

Por ejemplo, si se ha seleccionado un programa bilingüe, en el formulario de matrícula se muestran las materias bilingües de las que se debe matricular el alumno en función del plan de estudios del centro.

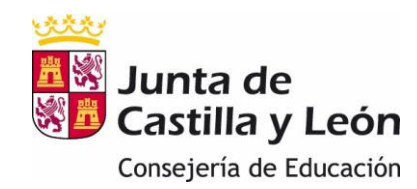

### **DATOS DE LA ENSEÑANZA:**

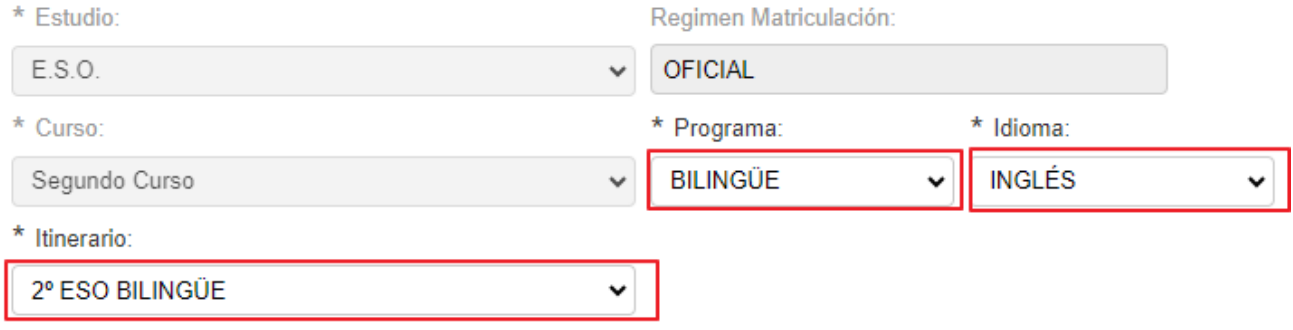

#### **DATOS DE LAS ASIGNATURAS:**

IMPORTANTE: La matrícula online no contempla las posibles materias pendientes del alumno. Matricule al alumno del curso que corresponda y en el centro se le asignarán las materias pendientes de cursos anteriores que pudiera tener.

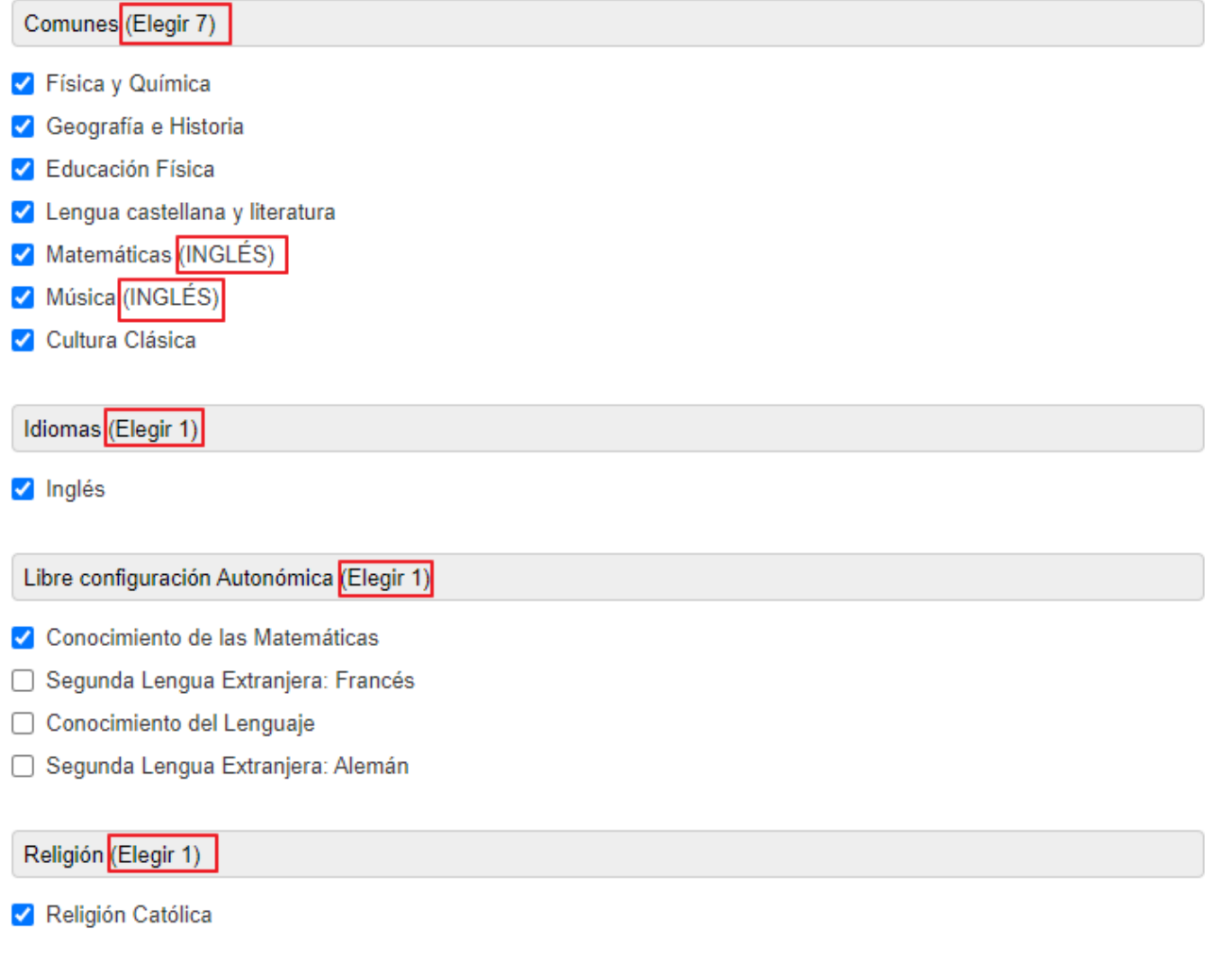

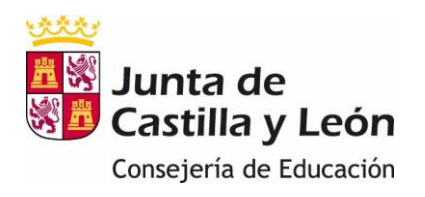

13. En el apartado de **"Servicios complementarios"** se presentan los servicios complementarios (madrugadores, transporte escolar, comedor, etc) de los que disponga cada centro. Se debe seleccionar si se desee usar alguno de ellos. En el caso del trasporte escolar se puede indicar, si se conoce, la parada del autobús que utiliza el alumno.

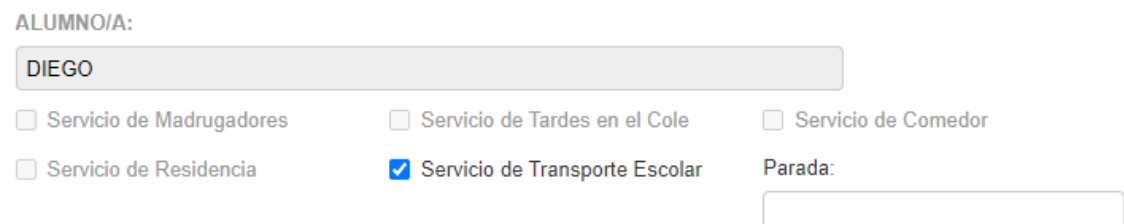

- 14. En el apartado de **"Otros datos familiares"** se cumplimentan los datos familiares del alumno relativos al número de hermanos y la posición que ocupa entre ellos.
- 15. En el apartado "**Documentación"** se adjuntan los documentos que se precisen para formalizar la matrícula. Admite formatos jpg y bmp para las imágenes y pdf para los textos.

Al pulsar "Elegir archivo" permite acceder a los ficheros de su equipo para que se pueda incorporar el fichero correcto.

**Importante:** Se recomienda tener preparados los adjuntos antes de iniciar la solicitud con el fin de poder finalizarla dentro de la misma sesión. Si se supera el tiempo de la sesión habrá que comenzar de nuevo con la solicitud de matrícula.

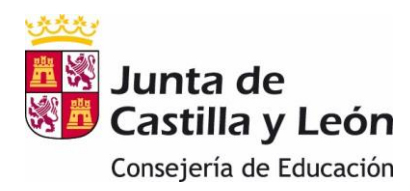

#### **ALUMNO/A:**

6<sup>\*</sup> Fotocopia del certificado académico

Elegir archivo | No se ha seleccionado ningún archivo

Solo se admiten imágenes o documentos PDF. El tamaño máximo permitido es de 3MB.

6<sup>\*</sup> Foto del alumno

No se ha seleccionado ningún archivo Elegir archivo

Solo se admiten imágenes o documentos PDF. El tamaño máximo permitido es de 3MB.

O Declaración responsable firmada por el tutor legal 2

No se ha seleccionado ningún archivo Elegir archivo

Solo se admiten imágenes o documentos PDF. El tamaño máximo permitido es de 3MB.

**O** Otros documenttos

 $\Box$ 

Elegir archivo | No se ha seleccionado ningún archivo

Solo se admiten imágenes o documentos PDF. El tamaño máximo permitido es de 3MB.

> Los ficheros incorporados aparecen en la sección correspondiente. Si se desean eliminar se tendrá que pulsar el botón **X**

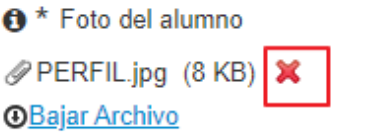

Solo se admiten imágenes o documentos PDF. El tamaño máximo permitido es de 3MB.

16. En el apartado **"Autorización a la difusión de imagen"** se debe marcar la casilla de verificación si se da el consentimiento a la autorización.

AUTORIZO al centro, a fin de que el alumno/a pueda ser fotografiado/a o grabado/a, apareciendo su imagen en fotografías y vídeos que se realicen durante el presente curso escolar, tanto dentro del recinto de éste como en fiestas, excursiones, talleres, teatros, etc. que se lleven a cabo en el ámbito escolar. La utilización de estas grabaciones y fotografías será sólo y exclusivamente en el ámbito docente, para el centro, publicaciones escolares y del AMPA, y podrán servir asimismo para elaborar documentos gráficos en revistas o publicaciones de ámbito educativo, filmaciones destinadas a difusión educativa no comercial y página web del centro, con el fin de que los alumnos/as y sus padres dispongan de un recuerdo de su trayectoria y paso por el centro.

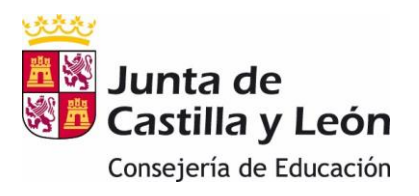

17. En el apartado **"Presentación"** se deben leer las condiciones de la presentación y posteriormente pulsar el botón **Revisar** 

Se despliega el formulario completo que permite comprobar los datos cumplimentados.

En esta hoja aparecen las opciones  $\leftarrow$  Editar

Si se pulsa el botón  $\overline{\phantom{a}}$  e Editar $\overline{\phantom{a}}$ , la aplicación regresa al formulario y permite hacer las modificaciones necesarias. La solicitud de matrícula no se considera entregada.

Si se pulsa el botón **el Guardar de la formulario se considera finalizado y entregado.** Aparece el siguiente mensaje:

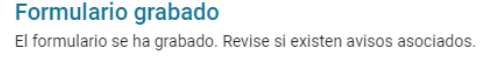

18. Al volver a la pantalla inicial aparece la solicitud que se ha grabado con su código correspondiente. Dicha solicitud se puede modificar hasta la fecha límite del período de matriculación. Si se modifica cambiará la fecha de la solicitud El centro considerará como válida la última solicitud grabada y la fecha de presentación de la matrícula será la de esa última solicitud.

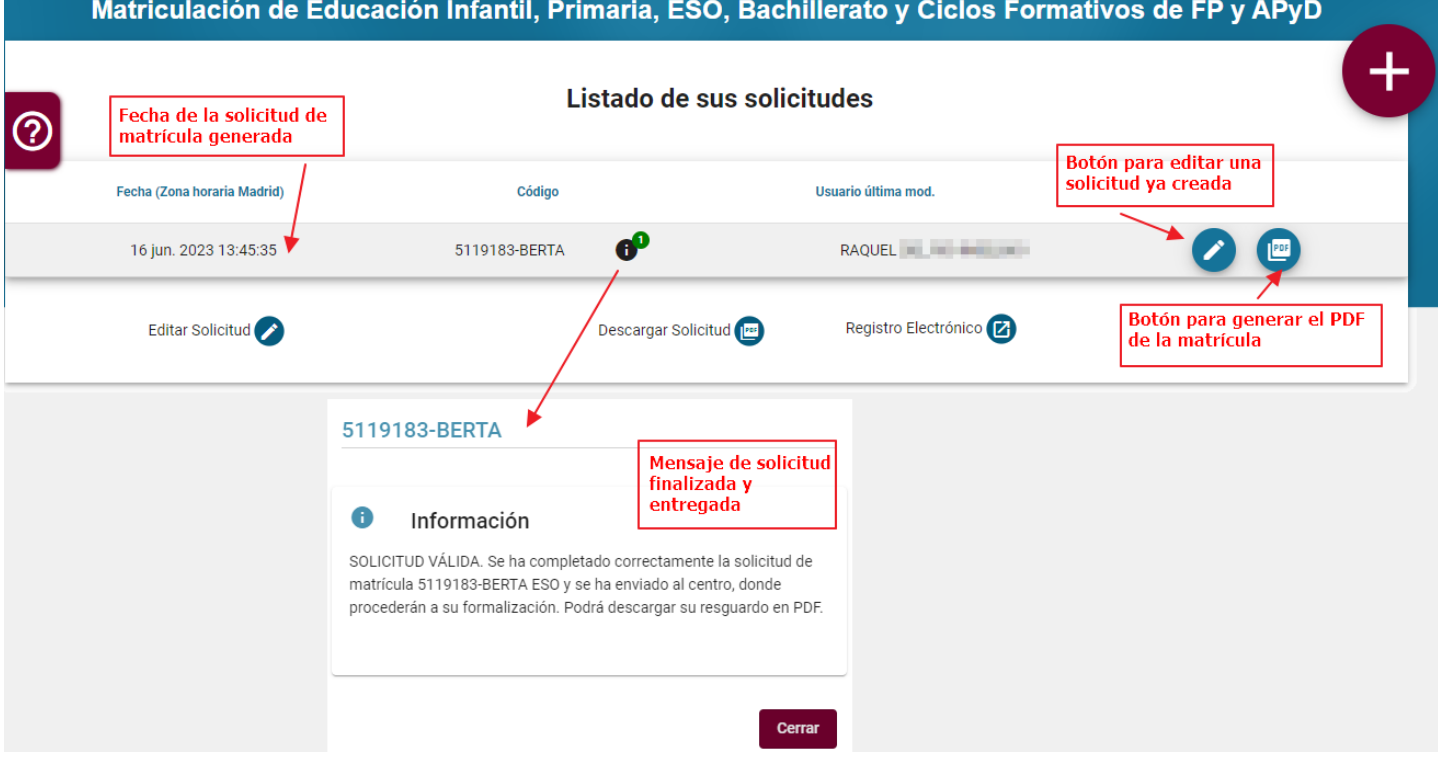

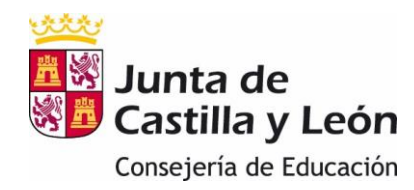

Se puede descargar un resguardo de la solicitud de matrícula en un fichero pdf en el que constan, además de todos los datos de la matrícula, el código de la solicitud y la fecha y hora de presentación de la misma.

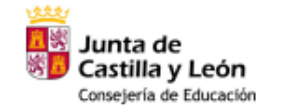

**MATRÍCULA Y CONFIGURACIÓN ACADÉMICA DE** ENSEÑANZAS SOSTENIDAS CON FONDOS PÚBLICOS DE 1º y 2º CICLO DE EDUCACIÓN INFANTIL, EDUCACIÓN PRIMARIA, ESO, BACHILLERATO, CICLOS FORMATIVOS (GRADO MEDIO, SUPERIOR Y BÁSICA), CICLOS FORMATIVOS DE ARTES PLÁSTICAS Y DISEÑO (GRADO MEDIO Y SUPERIOR) **CURSO 2023/2024** 

**CODIGO DE SOLICITUD** 5119183-BERTA

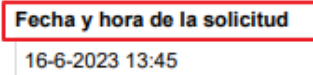

19. Si un padre/madre/tutor tiene varios hijos debe presentar una solicitud de matrícula por cada uno de ellos. Una vez finalizada la grabación de la solicitud de uno de sus hijos

se debe volver a la pantalla inicial, pulsar el botón  $\Box$  y repetir todo el proceso para la segunda solicitud y así sucesivamente. En todo caso, solo se presenta una solicitud por cada hijo.

20. El pago del seguro escolar para alumnos que estén entre los 14 y los 27 años (excepto educación especial o alumnos que tengan un contrato de trabajo) años en el año actual o mayores será gestionado por cada centro. Si se dispone del justificante del pago del seguro escolar, se puede adjuntar a la solicitud de matrícula.

## <span id="page-15-0"></span>Matriculación on-line de Enseñanzas Artísticas Superiores:

- 1. Las indicaciones para el acceso a la aplicación y la cumplimentación de los primeros apartados son las mismas que para el resto de las enseñanzas.
- 2. En el Apartado de **"Datos Académicos"** existe una casilla de verificación que permite solicitar el reconocimiento de créditos ECTS de materias.

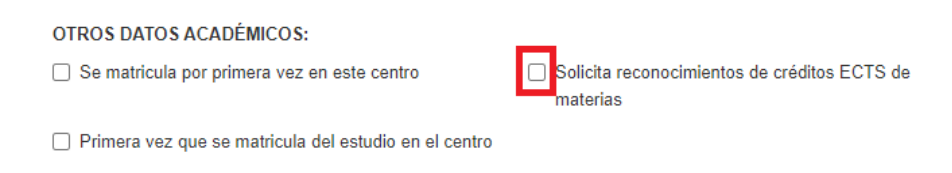

3. En el formulario se presentan las materias del curso en el que se va a matricular el alumno y todos los cursos previos; el alumno debe seleccionar las que desee cursar

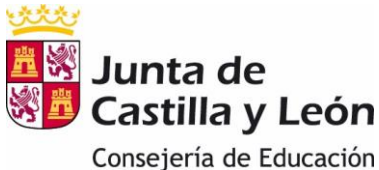

respetando siempre los límites máximos que se indican en el encabezado de cada subapartado.

Cuarto Troncal (Máximo 6)

- □ Proyectos de diseño gráfico IV 12 ECTS
- □ Diseño multimedia II 4 ECTS
- □ Gestión y organización empresarial 4 ECTS
- □ Prácticas 10 ECTS
- Trabajo Fin de Grado 20 ECTS

#### Cuarto Optativa Máximo 2)

- □ Optativas 10 ECTS
- □ Técnicas interdisciplinares para el Diseño 5 ECTS
- □ Tipografía e imagen 5 ECTS
- □ Taller de animación 5 ECTS
- □ Diseño editorial avanzado 5 ECTS
- □ Estrategias gráficas aplicadas al Diseño 5 ECTS
- Filosofía del Diseño 5 ECTS
- □ Taller de manipulado de materiales y packaging 5 ECTS
- □ Nuevos estilos gráficos 5 ECTS
- □ Técnicas de investigación 5 ECTS
- □ Diseño de eventos 5 ECTS
- Producción audiovisual aplicada 5 ECTS
- □ Experiencia de usuario y diseño de interfaces gráficos audiovisuales 5 ECTS
	- 4. Si en los Datos Académicos se marca la casilla de Reconocimiento de créditos ECTS se despliega un subapartado **"Reconocimientos ECTS"** al que se debe acceder para seleccionar las materias elegidas de la matrícula de las que se va a aportar la solicitud de reconocimiento y la documentación necesaria.

Con el botón **e** se pueden añadir casillas para introducir por cada curso las materias de las que se solicita el reconocimiento.

En el desplegable izquierdo de cada materia  $\bullet$  se puede cambiar la posición de las materias, eliminarlas o añadir filas para nuevas materias.

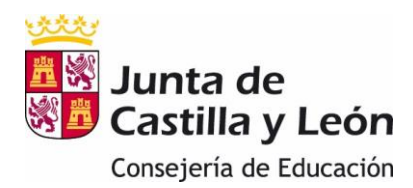

- Materias de Cuarto  $\bullet$  $\left($ Diseño multimedia II (Curso 4) ▲ Insertar Arriba o (Curso 4) **v** Insertar Debajo ← Mover Arriba Mover Debajo **C** Eliminar
- 5. En el apartado de "**Documentación**", además de los documentos explicados para el resto de las enseñanzas hay que adjuntar el "Certificado de Autoliquidación" y el "Justificante de abono de precios públicos".

**O** Certificado de Autoliquidación

Elegir archivo | No se ha seleccionado ningún archivo

Solo se admiten imágenes o documentos PDF. El tamaño máximo permitido es de 3MB.

O Justificante de abono de precios públicos

Elegir archivo | No se ha seleccionado ningún archivo

Solo se admiten imágenes o documentos PDF. El tamaño máximo permitido es de 3MB.

6. Hay un subapartado específico para aportar la documentación del reconocimiento de créditos ECTS si se han solicitado.

Solicitud de Reconocimiento de créditos ECTS

Seleccionar archivo | Ninguno archivo selec.

Solo se admiten imágenes o documentos PDF. El tamaño máximo permitido es de 3MB.

7. Los apartados finales se tratan igual que en el resto de las enseñanzas.

### <span id="page-17-0"></span>Matriculación On-line de Formación Profesional a distancia:

- 1. Las indicaciones para el acceso a la aplicación y la cumplimentación de los primeros apartados son las mismas que para el resto de las enseñanzas.
- <span id="page-17-1"></span>2. En el Apartado de **"Datos Académicos"** existe una casilla de verificación que permite solicitar la Convalidación/Exención de materias.

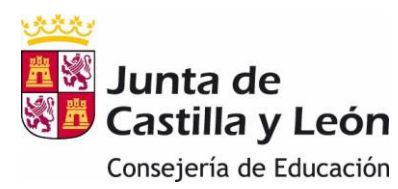

#### **OTROS DATOS ACADÉMICOS:**

□ Se matricula por primera vez en este centro

√ Solicita convalidación/exención de materias

Repite curso

Si se pulsa esa casilla se activa el subapartado de "Convalidaciones/Exenciones"

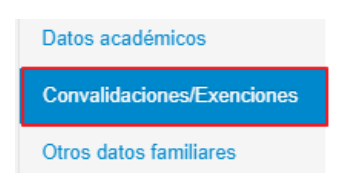

3. En los "**Datos de las Asignaturas**" :

#### **Muy Importante:**

En el curso 2024/2025 hay modificación de las enseñanzas de Ciclos Formativos por lo que van a convivir un currículo antiguo (LOE) para los alumnos de 2º con un currículo nuevo para los alumnos de 1º (LFP).

Debido a estas modificaciones, de forma excepcional este curso, la matrícula online/virtual debe cumplir:

- o Un alumno nuevo solo se puede matricular de módulos de primero de los estudios nuevos (LFP).
- o Un alumno ya matriculado este curso, que solo se matricule de módulos de 1º se tiene que matricular de 1º nuevo (LFP).
- o Un alumno ya matriculado este curso en 1º o en 2º que se matricule de módulos de 2º se va a matricular de los estudios antiguos (LOE). Los módulos que curse de 1º también serán LOE.
- o Este año de forma excepcional, los alumnos van a cursar todas las materias de las que estén matriculados, sin límite de horas.
- 4. En el apartado de "**Convalidaciones/Exenciones**" aparecen todos los módulos del ciclo para seleccionar el que se quiera convalidar. También se puede indicar qué exención se quiere solicitar.
- 5. En el apartado de "**Documentación**" hay que introducir la documentación que sea necesaria. Hay un subapartado específico para añadir la documentación relativa a las exenciones o convalidaciones.
- 6. Los apartados finales se tratan igual que en el resto de las enseñanzas.

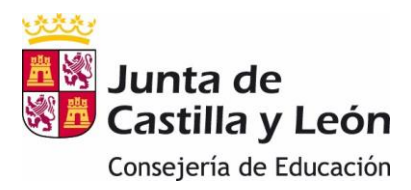

# <span id="page-19-0"></span>ANEXO I: Pasos a seguir para darse de alta en el portal de educación si se dispone de cuenta Educacyl.

Acceder al Portal de Educación/ Acceso Privado:

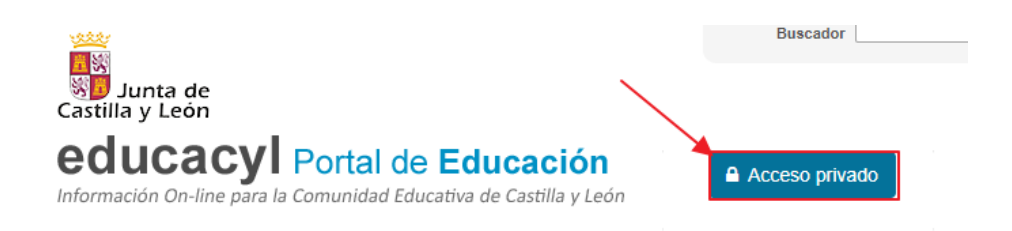

Una vez dentro pulsar "Darse de Alta" y seguir los pasos que se detallan.

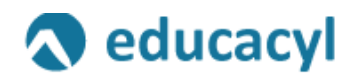

Nombre de Usuario y Contraseña.

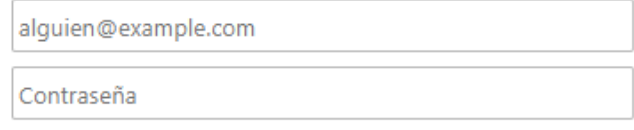

Iniciar sesión

- No recuerdo mis datos de acceso.
- No tengo cuenta en el Portal:
- ¿Puedo darme de alta?
- Darse de alta  $\bullet$

Posibles errores al darse de alta:

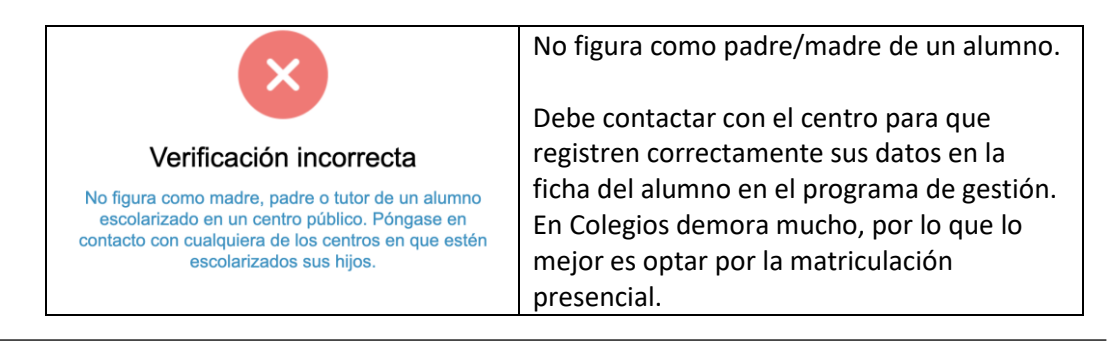

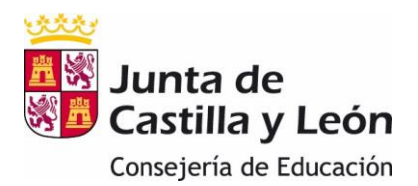

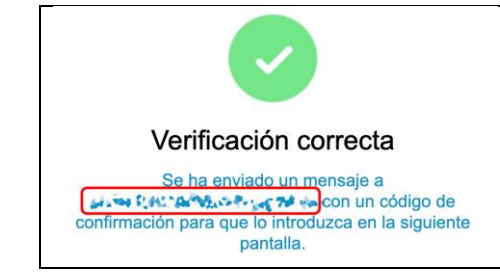

La dirección de correo electrónica a la que se envía el mensaje no es correcta.

Debe contactar con el centro donde ha estado matriculado este año para que la modifique.